#### **CHAPTER 5**

# Confirming the Installation

This chapter will help you confirm that you have correctly installed the hardware and software for your SBus adapter. Please make sure that you have followed all the steps in the chapter "Installing the SBus Adapter Software" and the chapter "Installing the SBus Adapter Hardware."

## **System Startup Messages**

This section assumes that you have rebooted your SPARCstation. Refer to your SPARCstation manual for the correct way to reboot your system.

During the initialization process, you will see messages that indicate that the hardware is installed properly. The Institute for Electrical and Electronics Engineering (IEEE) and FDDI addresses that are unique to each SBus adapter are read from the FDDI interface. The following display is from a SunOS 4.1.x startup:

```
CRES,cddi at SBus slot 0 0x800000 and SBus slot 0 0xa00000 pri 7 (sbus
level 4)
FDDI0 SBus Adapter Driver Rev: 4.1 Hw Rev: 3.5 Fw Rev: 4.4
fddi0 diagnostic test passed: 0x0
fddi0 address 0:40:b:40:80:97 (0:2:d0:2:1:e9)
fddi0 ring up
```
Once the system is initialized, the login prompt will appear. Log in to your system as usual.

Confirming the Installation **5-1**

### **Link Status Indicator**

Two diagnostic LEDs are mounted on the SBus adapter. These indicate status and ring operation.

The status LED monitors the adapter's status. If this LED is on, the adapter has passed its internal diagnostics. This LED must be on for the adapter to function properly.

The ringop LED monitors ring operation. If this LED is on, the adapter is connected to the CDDI/FDDI ring. If this LED is not on, check that the adapter is connected to the concentrator and to the RJ-45 wall outlet. If both connections are good, then check to see if there is a cable fault and if the concentrator is operational.

### **Confirming the SBus FDDI Operation**

You can verify that the adapter recognizes the IP address, netmask, and the broadcast addresses that you set up.

**Step 1** Log in to the system as root.

**Step 2** Enter the password for the root login at the prompt.

### Confirming IP, Netmask, and Broadcast Addresses

The **ifconfig** command displays slightly different information depending on the operating system software. Following are examples of the **ifconfig** command used with SunOS and Solaris system software.

#### SunOS ifconfig Command Example

Use the **ifconfig** command to display the current FDDI configuration. The following message should appear:

```
console# ifconfig fddi0
fddi0: flags=863<UP,BROADCAST,NOTRAILERS,RUNNING>
inet 198.133.219.226 netmask ffffff00 broadcast
198.133.219.0
```
console#

The IP address 198.133.219.226 is the address you assigned in the /etc/hosts file.

**Note** The IP address and the netmask address are usually assigned by the network administrator for your system.

#### Solaris ifconfig Command Example

Use the **ifconfig** command to display the current FDDI configuration. The following message should appear:

```
console# ifconfig fddi0
fddi0: flags=843<UP,BROADCAST,RUNNING,MULTICAST> mtu 4352
inet 198.133.219.235 netmask ffffff00 broadcast
198.133.219.255
console#
```
The IP address 198.133.219.235 is the address you assigned in the /etc/hosts file.

**Note** The IP address and the netmask address are usually assigned by the network administrator for your system.

Confirming the Installation **5-3**

### Confirming Connections to Network Devices

You can use the **ping** command to determine if your adapter is connected to the network or other devices on the network. Typically, you will want to ping the following devices:

- SBus adapter, to confirm that the adapter driver is properly installed
- Another workstation on the ring, to confirm that the adapter is properly connected to the network

Enter the **ping** command, as follows:

console# **ping console-fddi** console-fddi is alive

### Performance Measurement Using the ttcp Utility

The performance of the SBus adapter can be monitored using the following test setup (which is similar to Figure 5-1) and the ttcp utility.

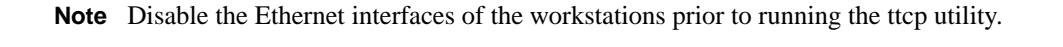

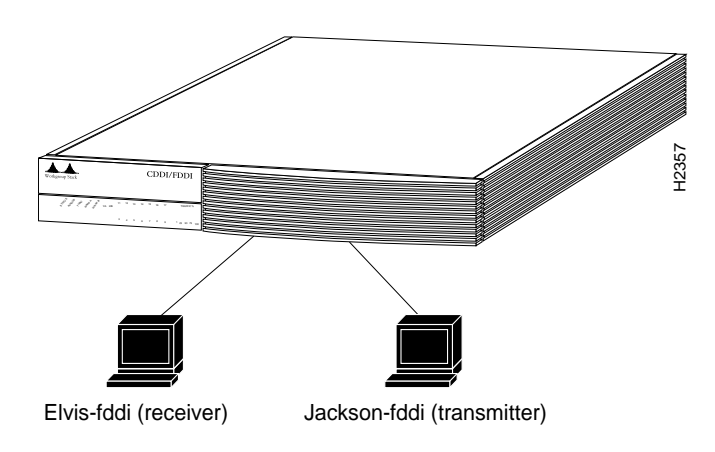

**Figure 5-1 Hardware Test Configuration Using ttcp**

#### **5-4** CDDI/FDDI SBus Adapter User Guide

In the following examples, refer to Figure 5-1.

The Transmission Control Protocol (TCP) measurements format of the **ttcp** command is as follows.

From the receiver: Elvis-fddi: **ttcp -r -v -R51000** From the transmitter: Jackson-fddi: **ttcp -t -v -S51000 Elvis-fddi**

The User Datagram Protocol (UDP) measurements format of the **ttcp** command is as follows:

> From the receiver: Elvis-fddi: **ttcp -r -u -v -R51000** From the transmitter: Jackson-fddi: **ttcp -t -u -v -S51000 Elvis-fddi**

**Note** To ensure optimal performance, precede the **ttcp** command with the **nice** command.

EXAMPLE **nice -20 ttcp -r -v -R51000**

### Confirming the Operation of the SNMP Agent

You can confirm an SNMP agent from a network management station. Refer to your network management station manual for information on how to confirm that the SNMP agent is functioning properly.

Confirming the Installation **5-5**

**Confirming the SBus FDDI Operation**

**5-6** CDDI/FDDI SBus Adapter User Guide